## Anleitung: Lesezeichen Imund Export in Google Chrome

## Export

- 1. Öffnen Sie Google Chrome
- 2. Oben rechts sehen Sie das Dreipunkt-Menü in Chrome, klicken Sie darauf

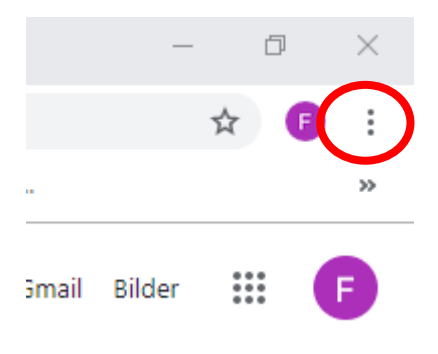

- 3. Daraufhin gehen Sie auf den Punkt "Lesezeichen"
- 4. Dort finden Sie den "Lesezeichen-Manager"

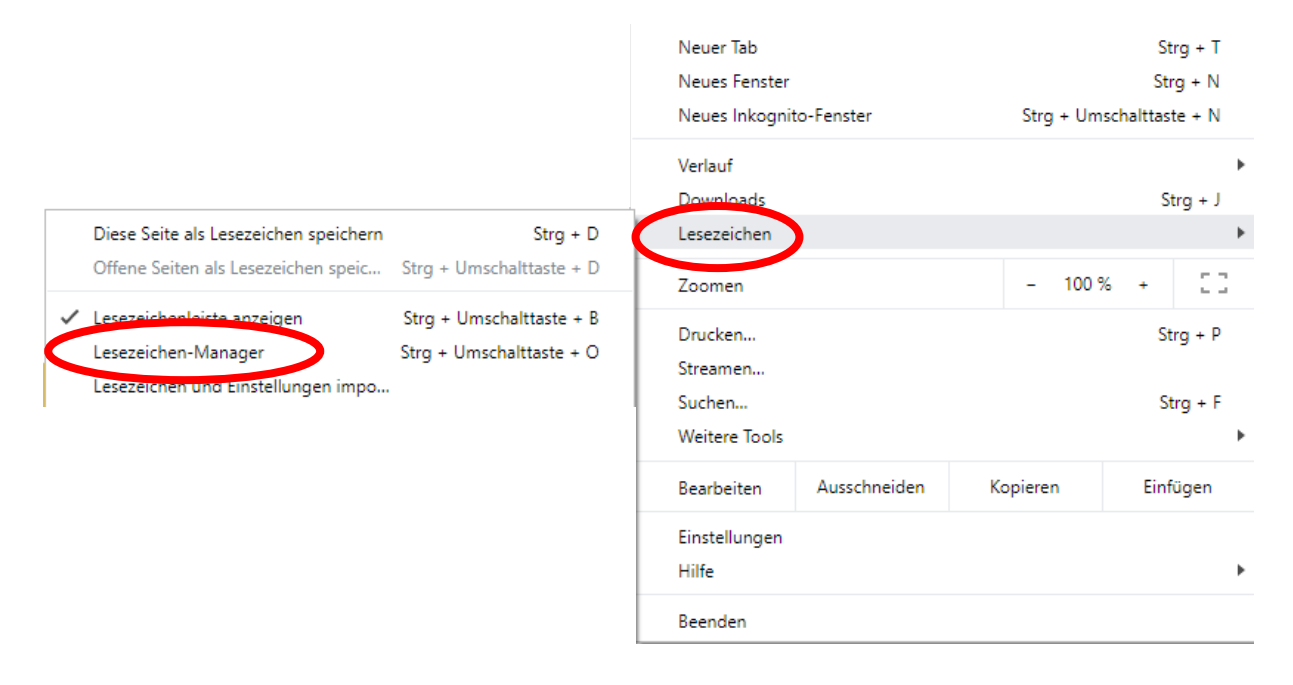

5. Im "Lesezeichen Manager" klicken Sie oben rechts in der blauen Leiste auf das Dreipunkt-Menü

6. Dort gibt es die Option "Lesezeichen exportieren"

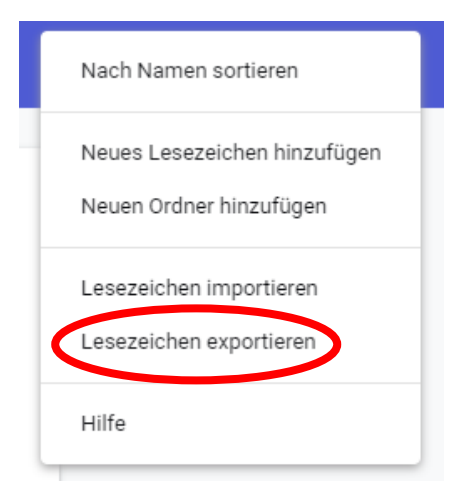

7. Nun müssen Sie die Lesezeichen-Datei nur noch in dem Ordner ihrer Wahl speichern

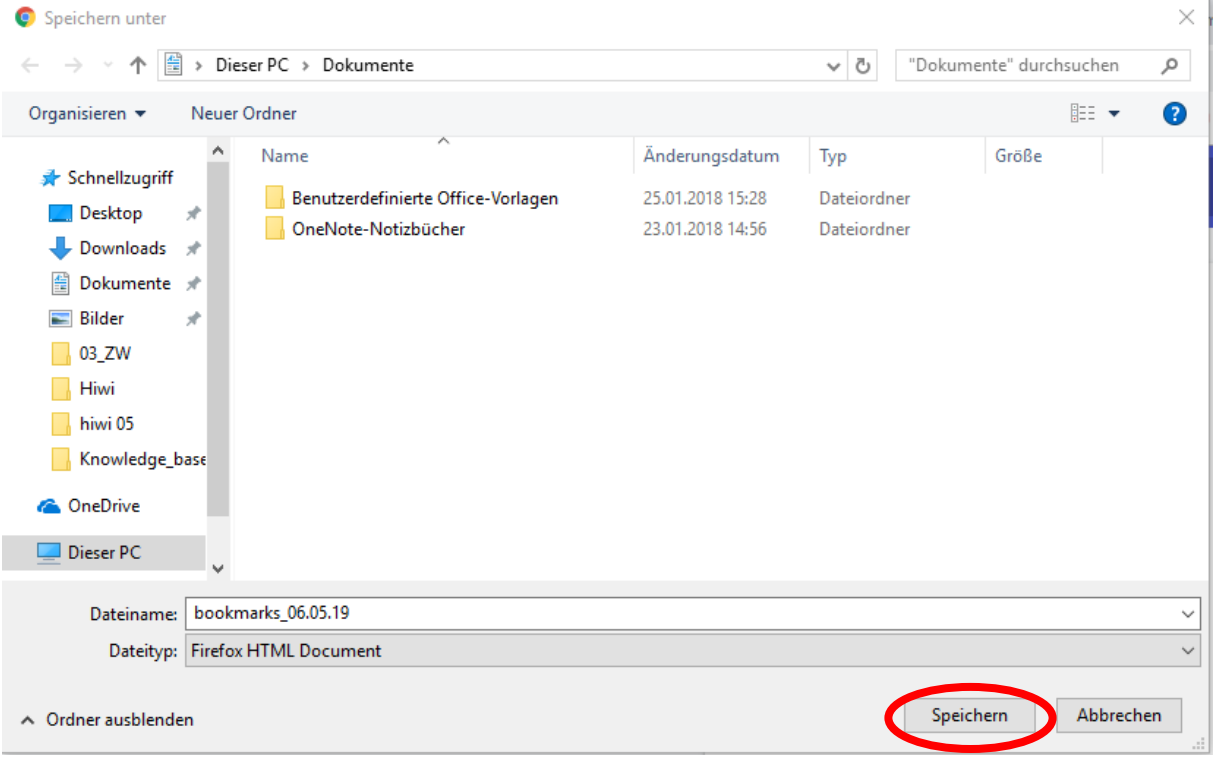

## Import

1. Wie bereits oben in den Punkten 1-3 beschrieben folgen wir dem Menü bis zu "Lesezeichen"

2. Jedoch klicken Sie nun auf die Option "Lesezeichen und Einstellungen importieren"

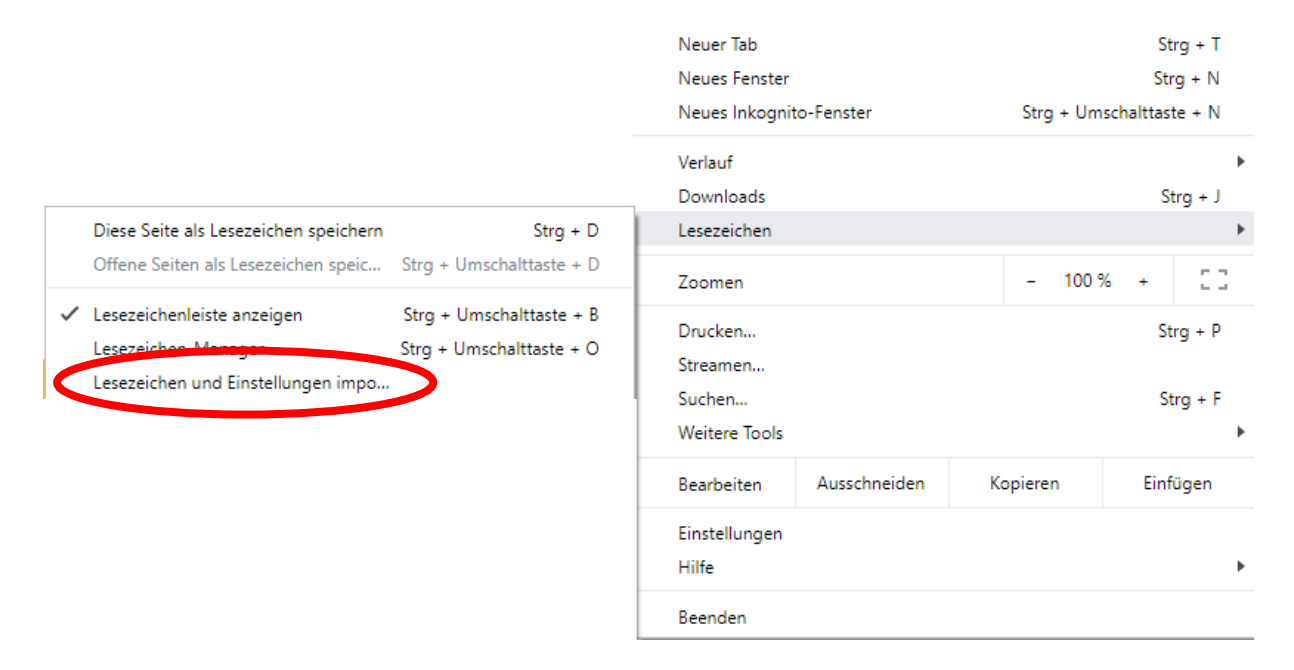

3. Nun fragt Sie Chrome woher Sie die Dateien importieren möchten

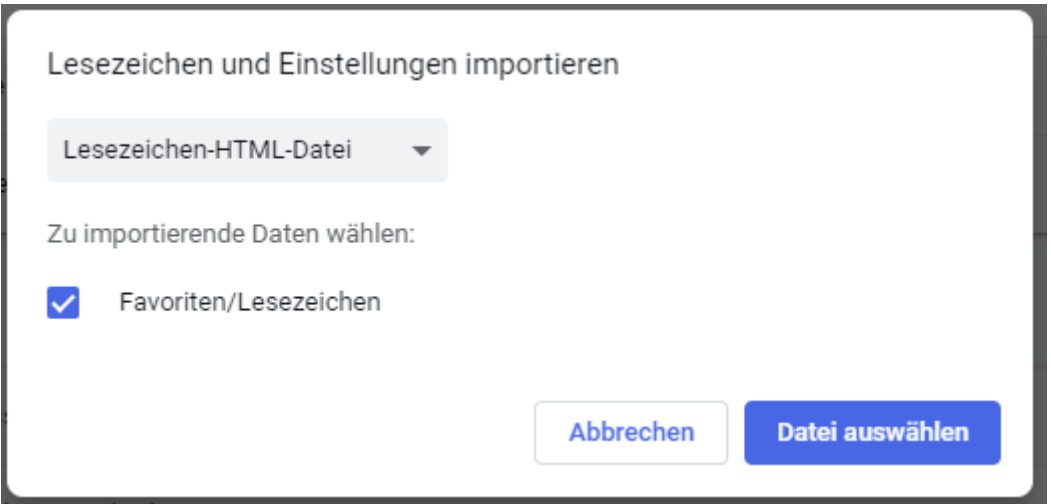

4. Entweder wählen Sie nun einen Browser oder "Lesezeichen-HTML-Datei" (die Datei, die wir oben in der Export-Anleitung gespeichert haben). Klicken Sie auf "Datei auswählen

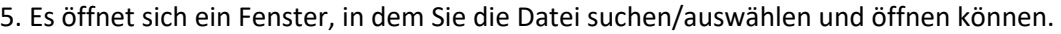

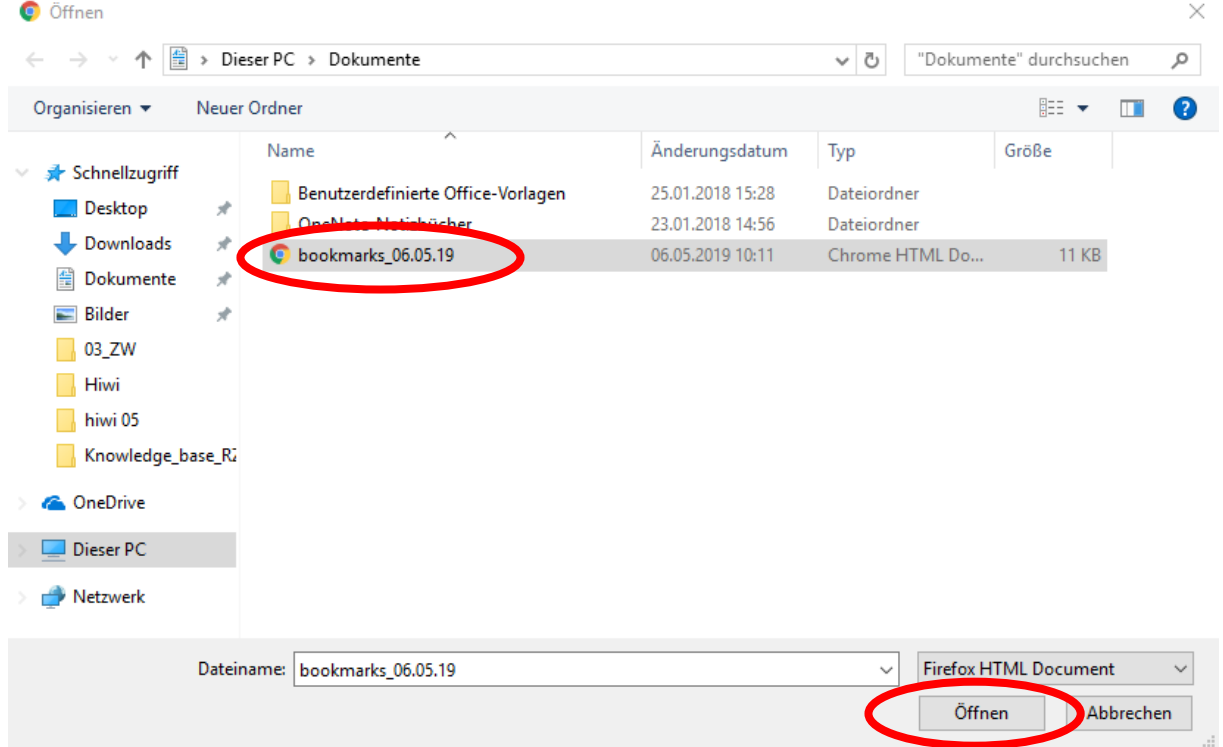

6. Nun sollten Ihre gespeicherten Lesezeichen/Einstellungen wieder vorhanden sein.